## **Rd-Kit** 出厂固件烧录指南

## 一、打开烧录工具

解压缩烧录工具,并打开 PhyPlusKit.exe, 将 USB 线连接 Rd-Kit, 点击 UART Setting。选中对 应的端口, BaudRate 选择 UXTDWU, 点击 Connect。

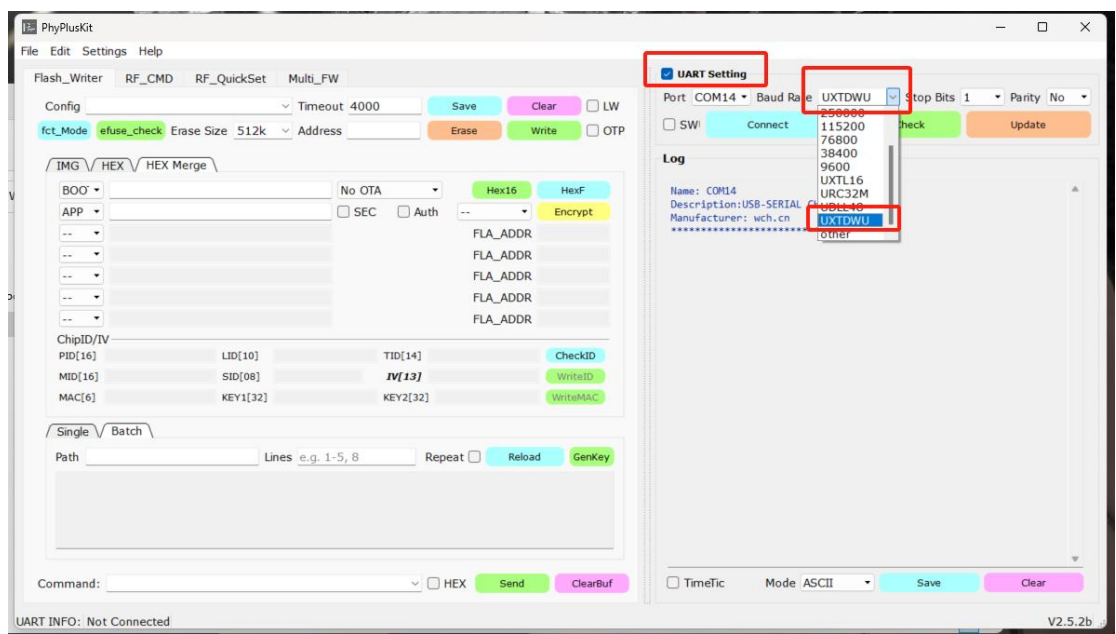

点击 Connet 后, 会一直打印 UART TX ASCII: UXTDWU, 需要按下 Rd-kit 上的 BT-DOWN 键。

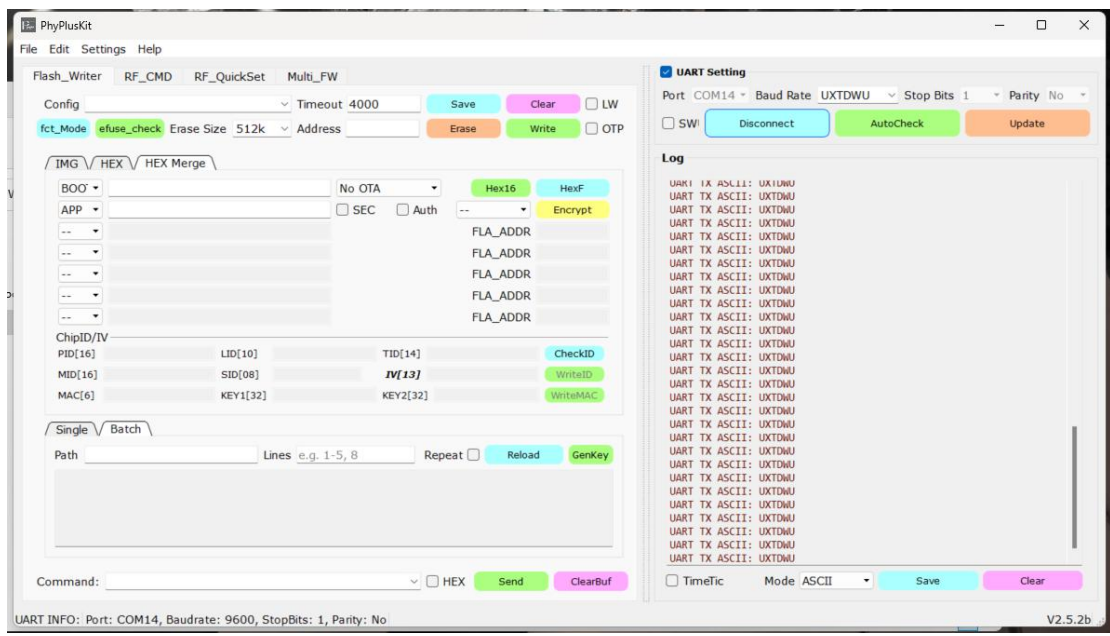

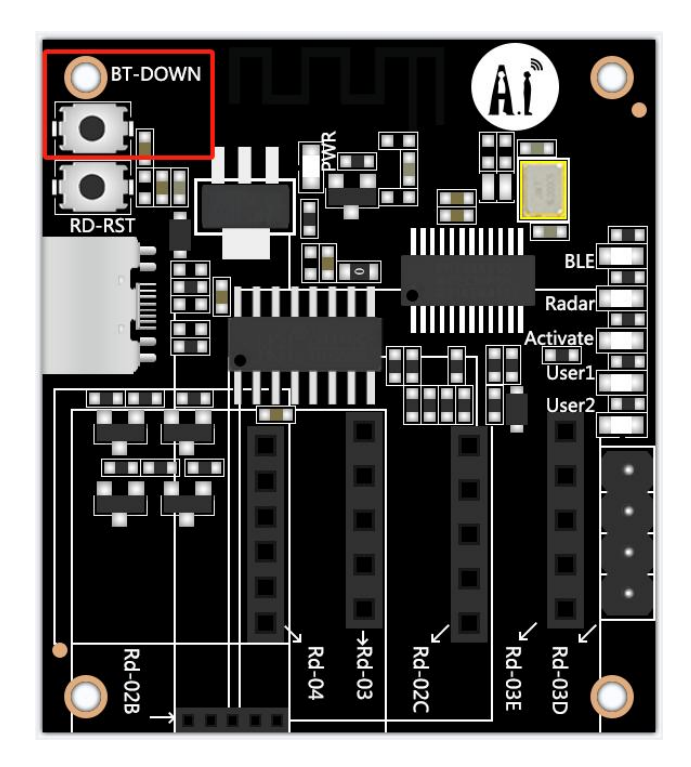

出现 Serial opened 则表示进入烧录模式。

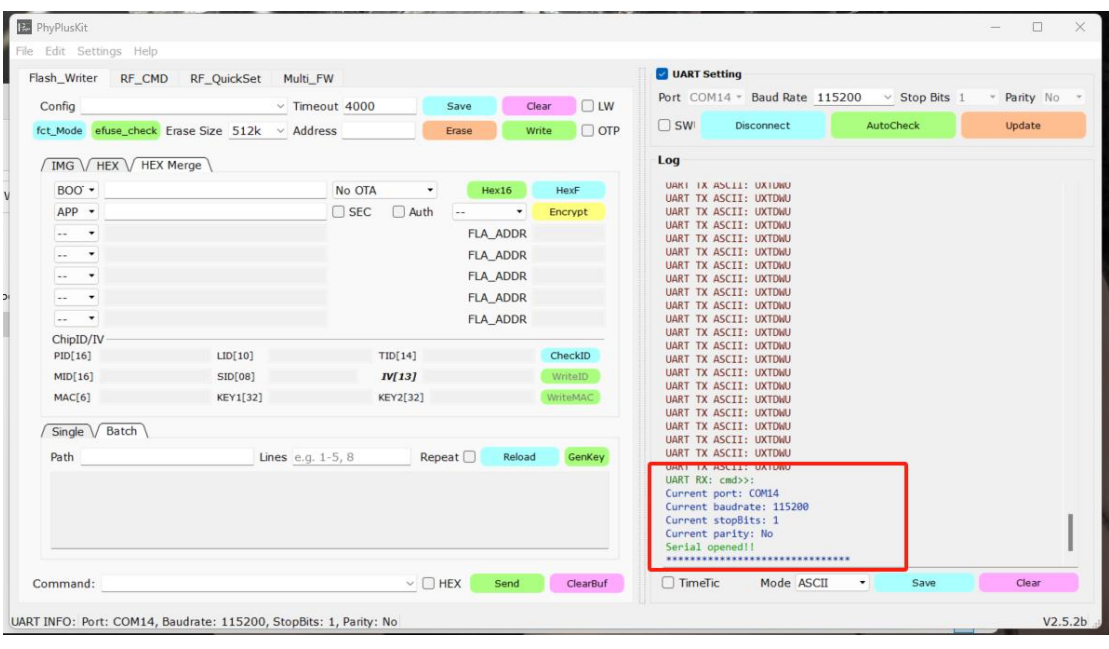

## 二、烧录

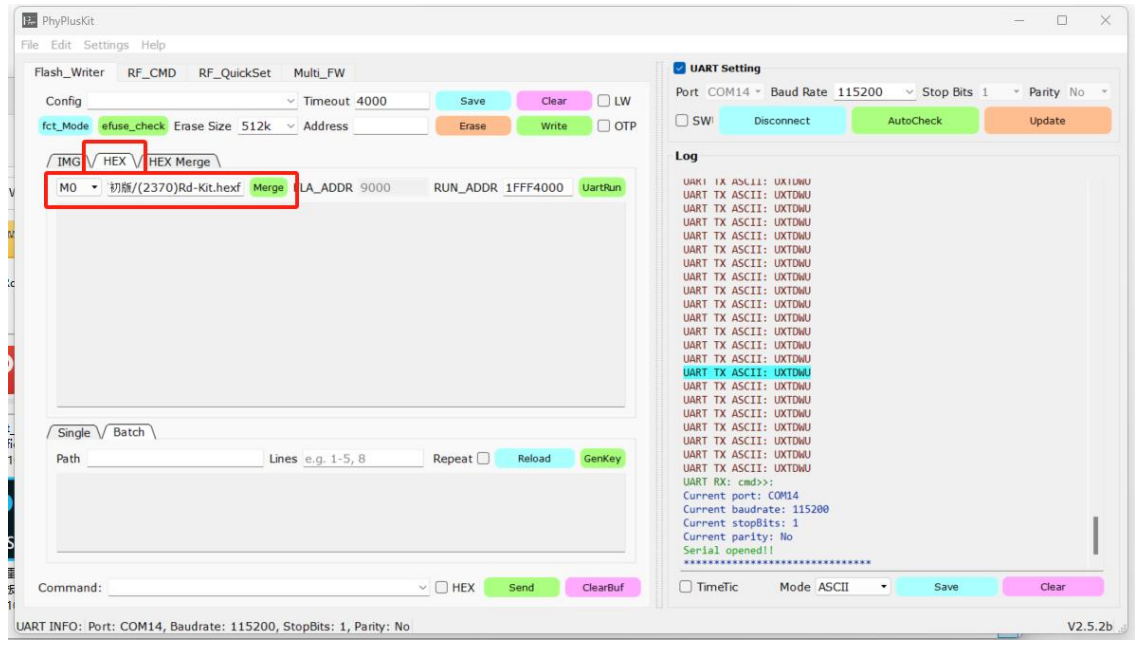

点击 HEX 栏, 双击选择文件的空白栏,选择出厂固件。

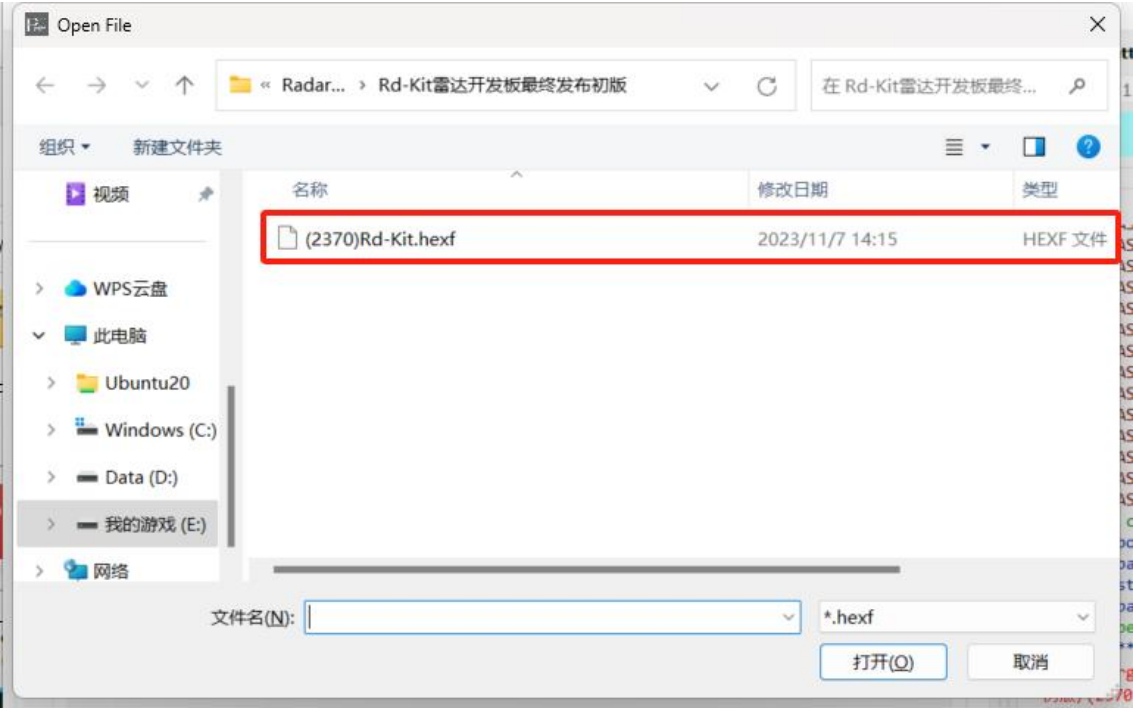

先点击 Erase, 后点击 Write。

烧录成功

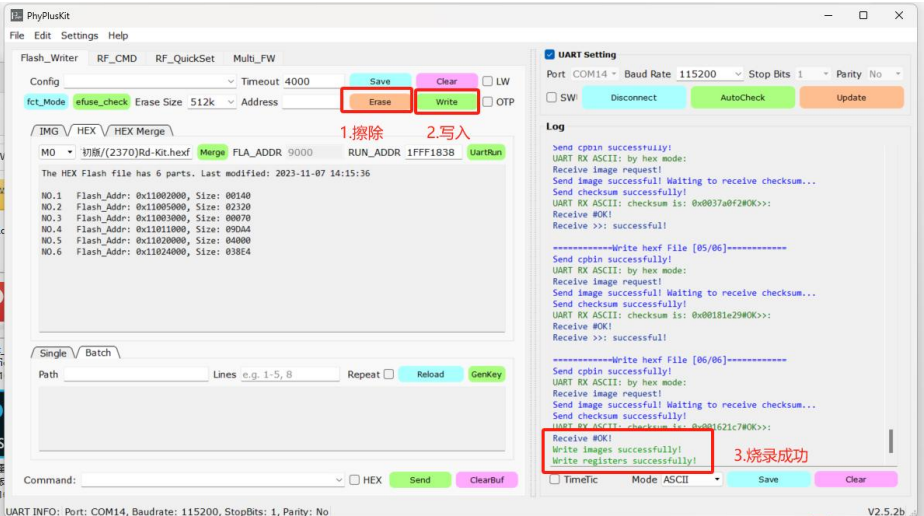